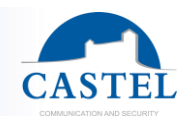

# *XELLIPMEDIA*

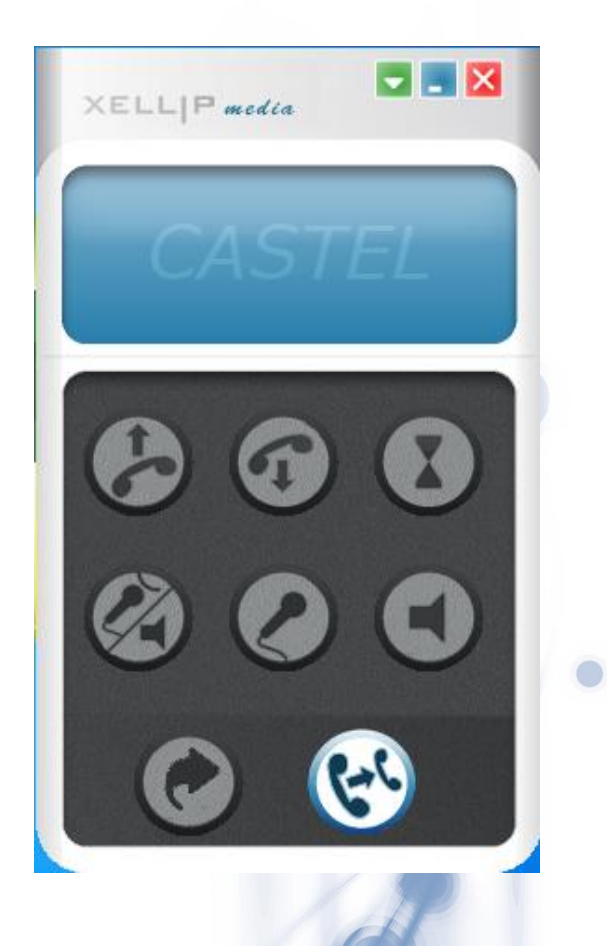

### <span id="page-0-0"></span>**VERSION**

Version 2.4.x

### <span id="page-0-1"></span>**CONCERNED RANGES**

- Xellip
- Maylis

 $\bigcirc$ 

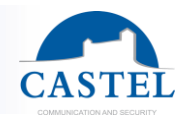

 $\overline{a}$ 

### <span id="page-1-0"></span>**SUMMARY**

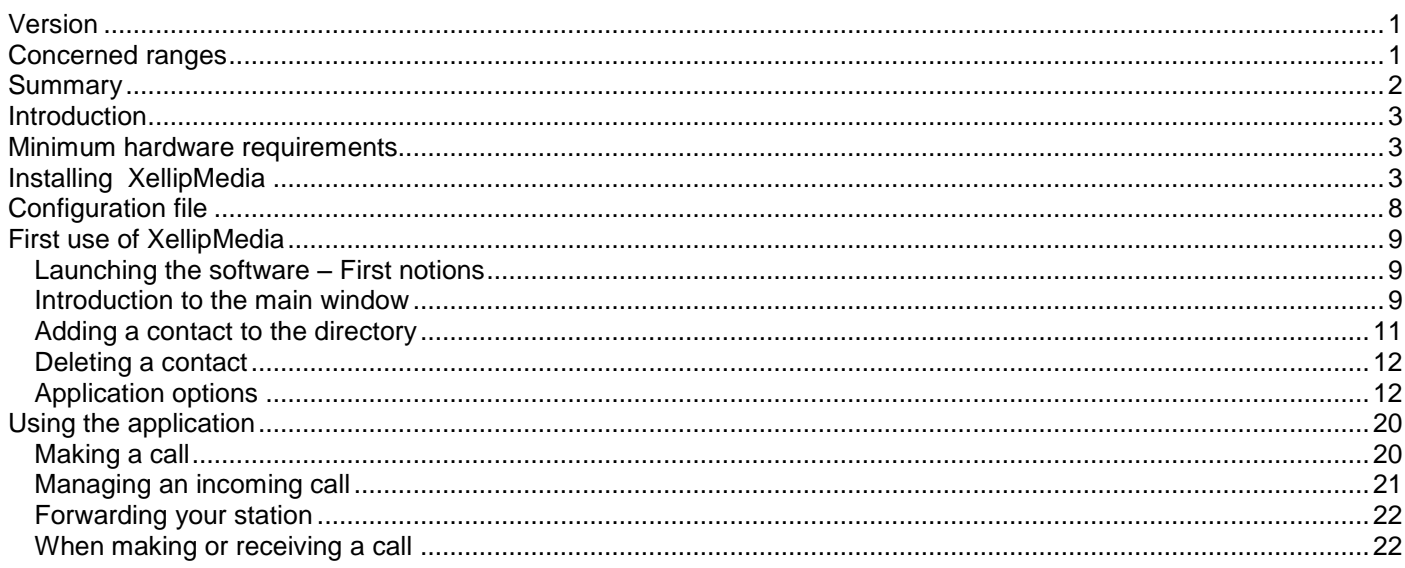

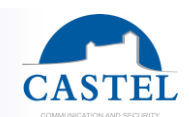

### <span id="page-2-0"></span>**INTRODUCTION**

**XELLIPMedia** is the software application of the XELLIP package, which can run on a PC and allows the user to establish audio/video communication between this PC and a SIP party, which may be a XELLIP gatekeeper, a XELLIP master station or any other client supporting the SIP protocol.

It also helps to establish communications with Maylis audio equipment via IpMaylis gateway.

**XELLIPMedia** can also be used to run commands on the party side during communication involving stations of the XELLIP range (opening doors, etc.) .

**XELLIPMedia** offers the following functions:

- Making outgoing calls
- Answering incoming calls
- Managing muting during a call
- Managing call forwarding
- Managing call transfering
- Managing a directory of SIP contacts
- Registering with a SIP server
- Configuring multimedia peripherals
- Managing security
- Interfacing with CASTELSuite
- Interfacing with Maylis

**XELLIPMedia**, based on the SIP protocol, supports the following parameters:

- Audio codecs: G.711aLaw or PCMA , G.711uLaw or PCMU, GSM, Speex 8kHz, Speex 16kHz
- Video codecs: H.263, H.263+ 1998, MP4V-ES, H264, theora, x-snow
- DTMF code support (RFC 2833 and SIP INFO messages)

**Important**: **XELLIPMedia** supports a larger number of codecs than the stations of the XELLIP range, which support the following codecs:

Audio: PCMU, PCMA, GSM Video: H263, H263 + 1998, H264

### <span id="page-2-1"></span>**MINIMUM HARDWARE REQUIREMENTS**

**XELLIPMedia** requires a PC with the following specifications:

- Processor:
	- 1. At least Intel Pentium III 1 Ghz or equivalent
	- 2. Optimum: Pentium 4 2.0 GHz or equivalent
	- Memory: At least 512 MB of RAM,
- Hard disk space: 100 MB
- Operating system: Windows XP, Vista, Windows 7, Windows 8
- Network card
- Sound card
- Speakers
- Microphone (preferably external)

### <span id="page-2-2"></span>**INSTALLING XELLIPMEDIA**

**XELLIPMedia** can be installed from the installation CD-ROM:

1. Run "**XELLIPmedia-Setup.exe**",

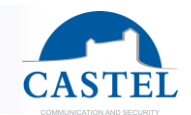

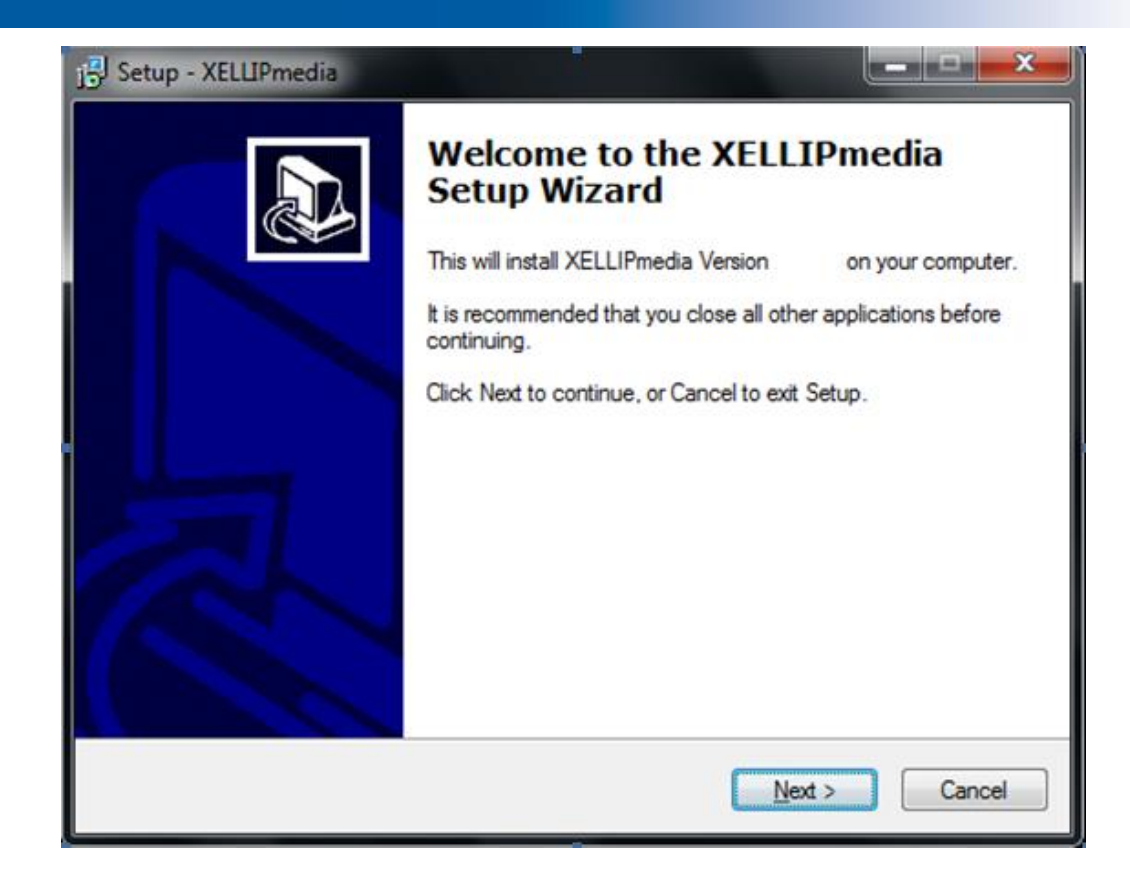

2. Click on "Next",

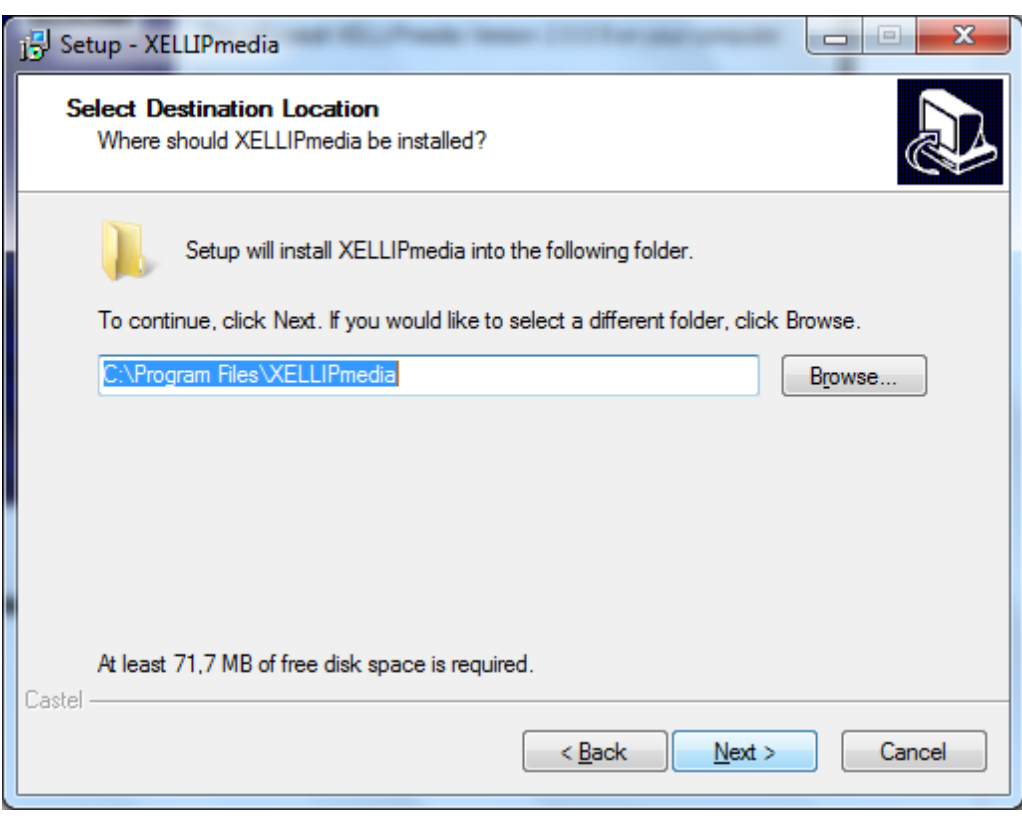

3. Select the installation path or leave the default path and click on "Next",

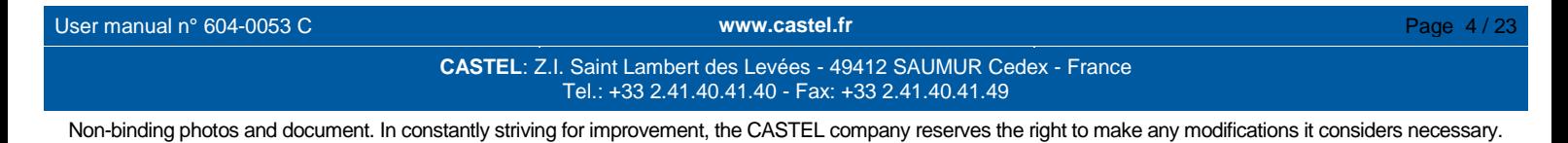

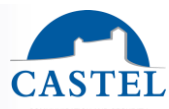

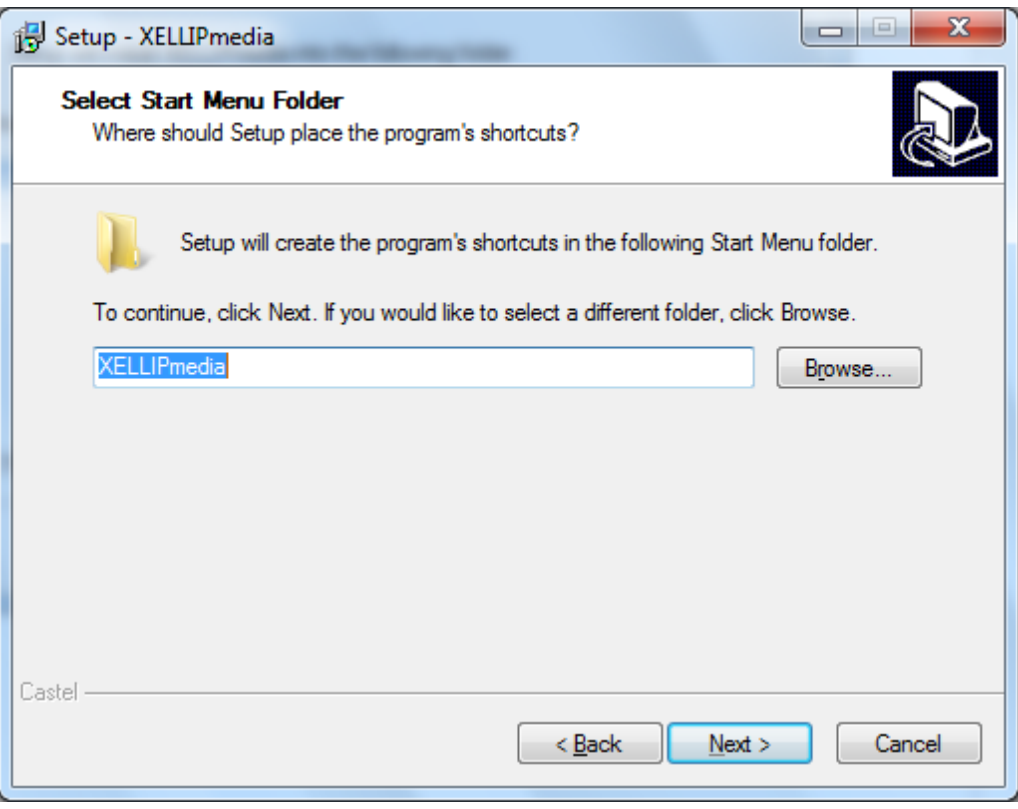

4. Select the name of the shortcut or leave the default name and click on "Next",

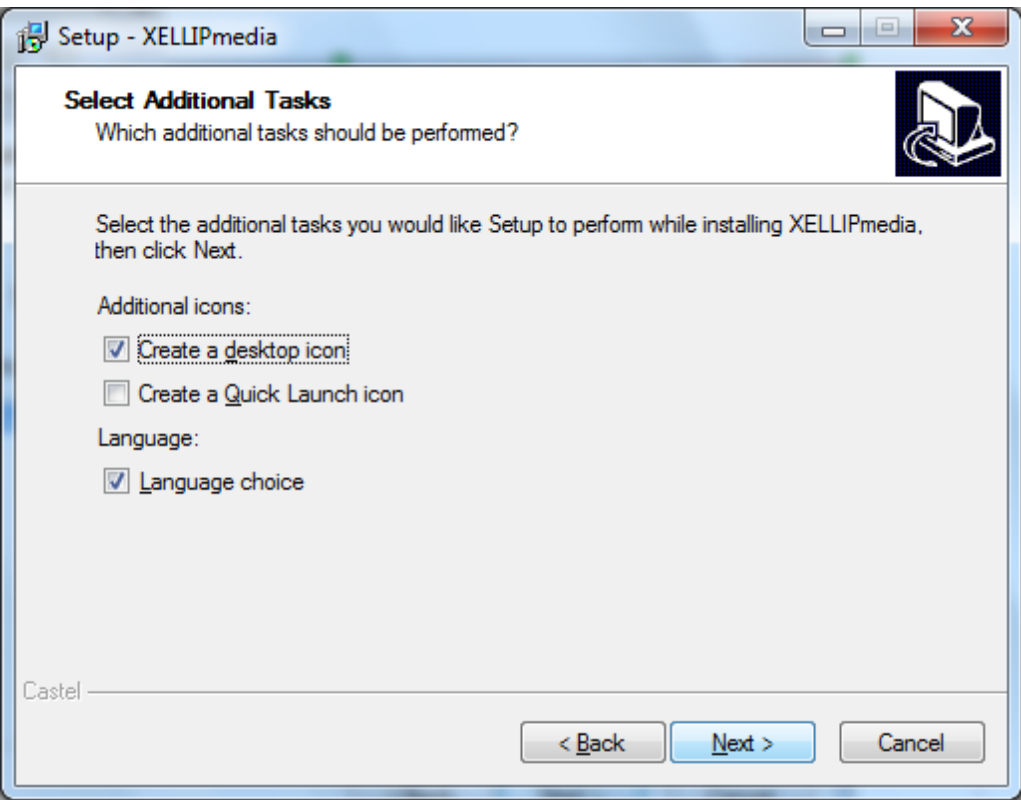

5. Select "Language choice" (you can create a desktop shortcut and/or a quick launch icon) and then click on "Next",

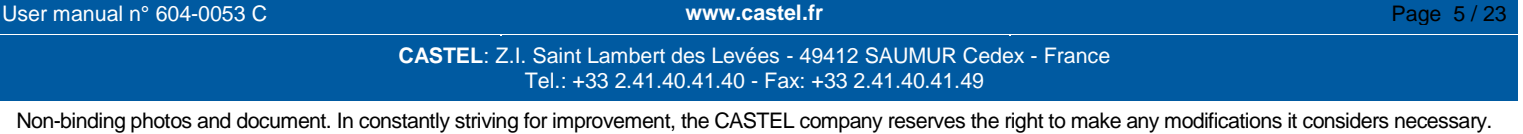

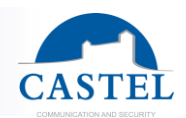

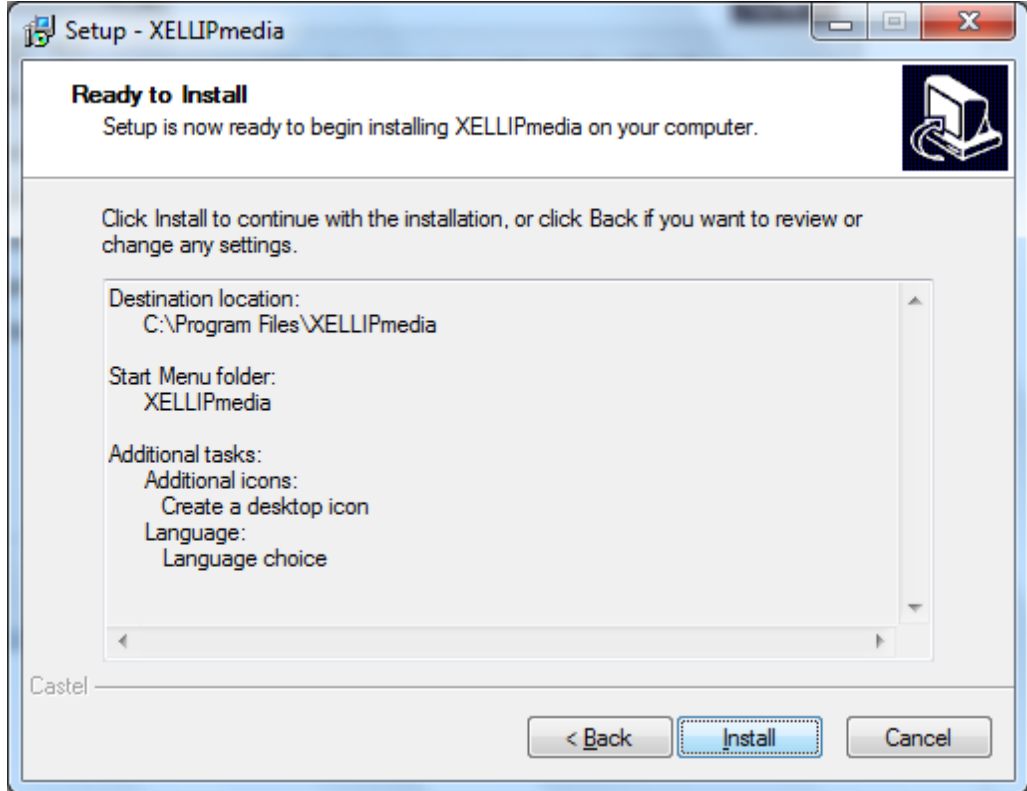

6. Check the installation parameters and click on "Install",

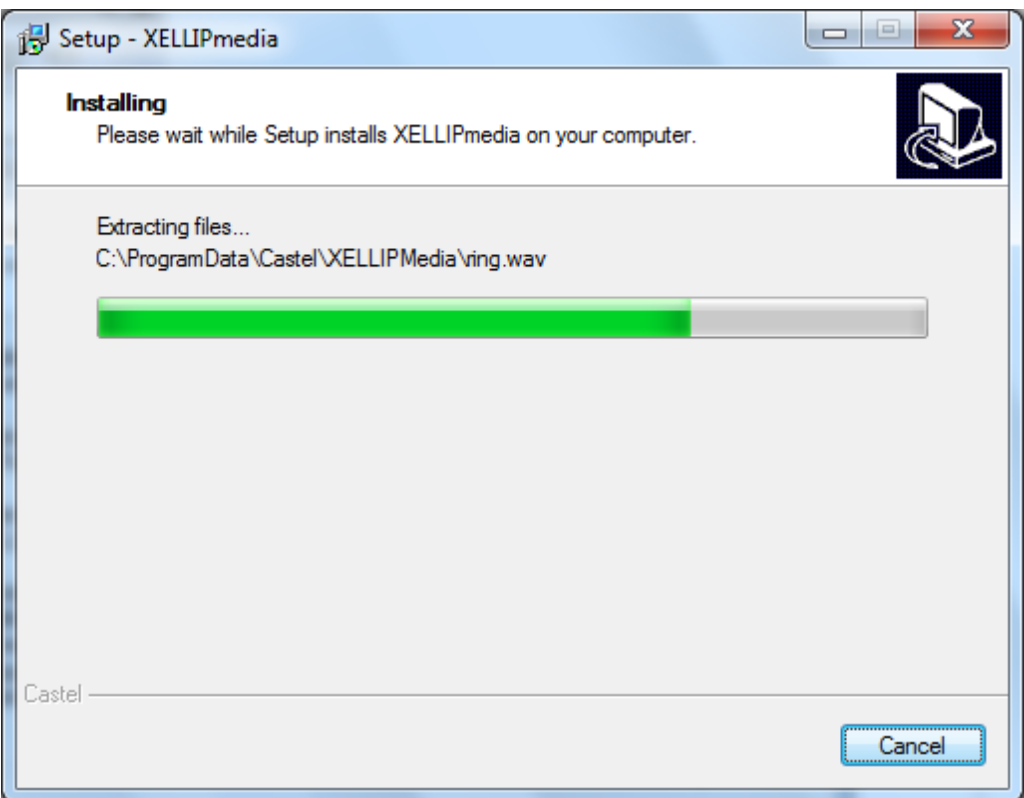

**CASTEL**: Z.I. Saint Lambert des Levées - 49412 SAUMUR Cedex - France Tel.: +33 2.41.40.41.40 - Fax: +33 2.41.40.41.49

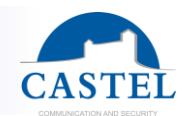

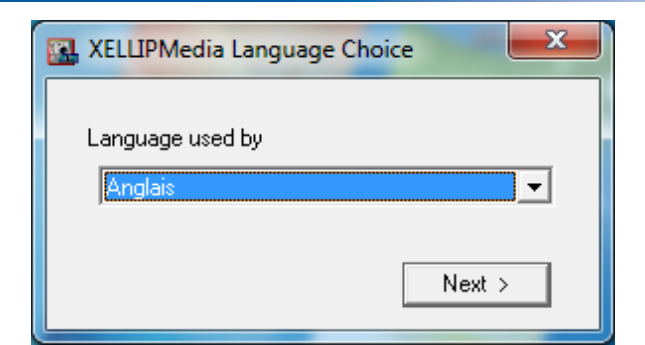

7. Select the language and then "Next".

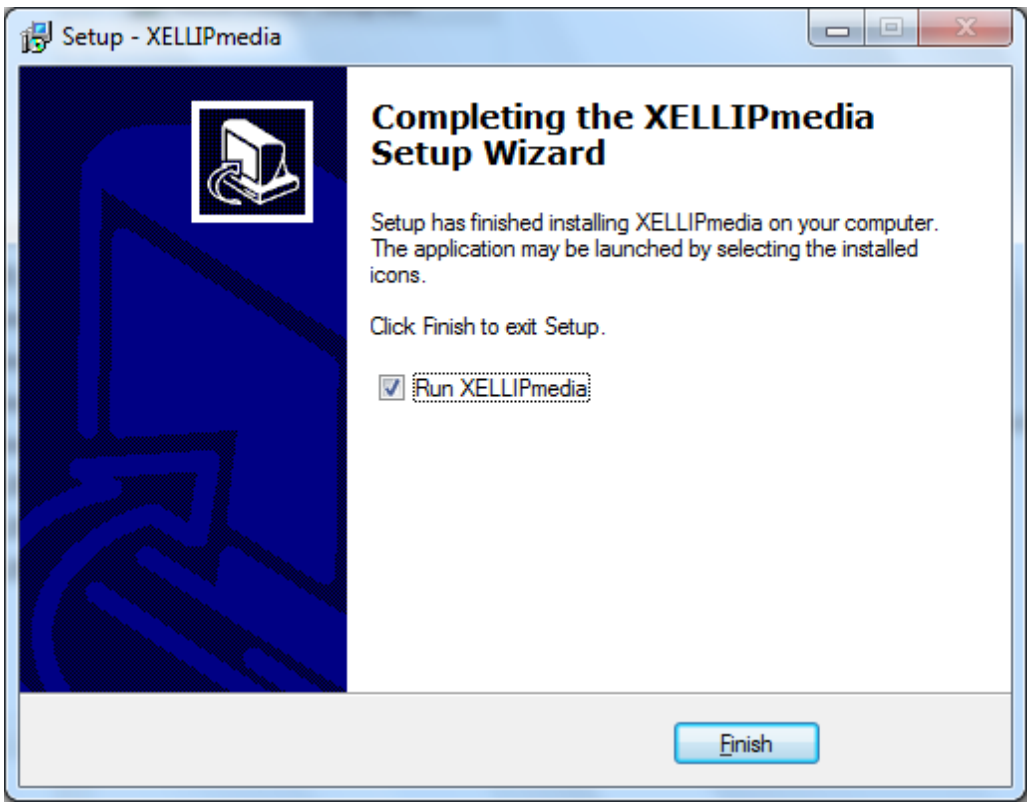

8. Click on "Finish".

The installation of **XELLIPMedia** is complete.

**XELLIPMedia** is systematically installed for all users in order to ensure that even basic users can access the program. This means that the configuration files of the application are stored in the folder reserved for all users in the Windows system.

For Windows 2000, Windows XP and Windows Server 2003

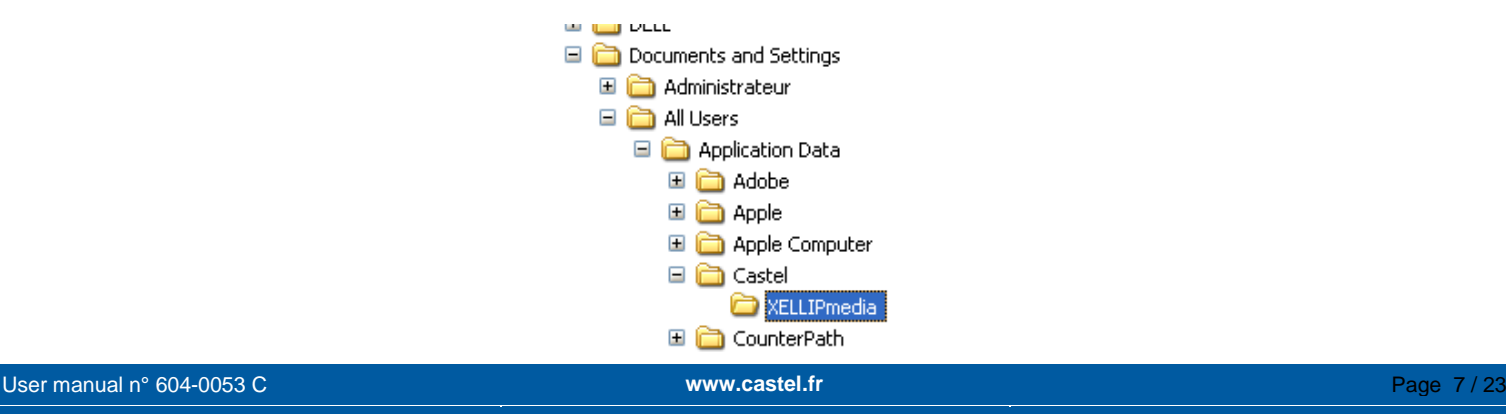

**CASTEL**: Z.I. Saint Lambert des Levées - 49412 SAUMUR Cedex - France Tel.: +33 2.41.40.41.40 - Fax: +33 2.41.40.41.49

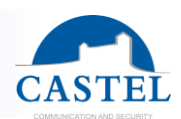

For Windows Vista, Windows 7 and Windows Server 2008

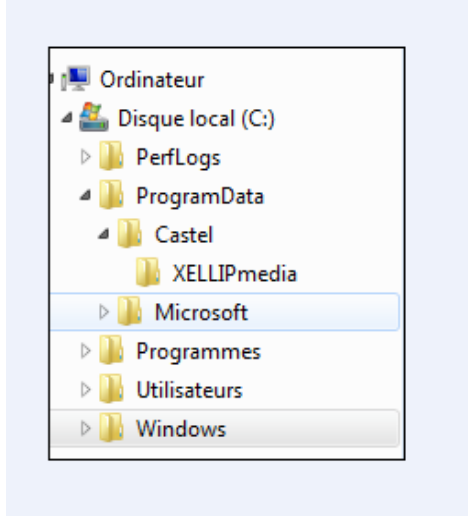

This means that any user with "standard" or "administrator rights" will be able to modify the settings. Users with restricted rights will not be able to modify them (or in any case will not be able to save any changes made due to a lack of writing rights.)

### <span id="page-7-0"></span>**CONFIGURATION FILE**

The configuration parameters are included in a configuration file called : XellipMediaConfig.xml.

These parameters are:

- All application parameters configured with Configuration menu (Do not modify)
	- o <GeneralOptions> : Options tab
	- o <SecurityOptions>: Security Tab
	- o <SipAccountOptions>: SIP Account Tab
	- o <NetworkOptions>: Network tab
	- o <FunctionalityOptions>: Réserved CASTEL
	- o <MultimediaOptions>: Multimedia setting tab
	- o <CommandOptions>: Default commands configuration during communication. These parameters are used to display DTMF commands during communication when remote SIP client doesn't send any available commands. Example:

*<CommandOptions> <Enable>true</Enable> <CommandDescription> <Id>1</Id> <Label>Commande1</Label> <Dtmf>1</Dtmf> </CommandDescription> <CommandDescription> <Id>2</Id> <Label>Commande2</Label> <Dtmf>2</Dtmf> </CommandDescription> <CommandDescription>*

User manual n° 604-0053 C **www.castel.fr** Page 8 / 23

**CASTEL**: Z.I. Saint Lambert des Levées - 49412 SAUMUR Cedex - France Tel.: +33 2.41.40.41.40 - Fax: +33 2.41.40.41.49

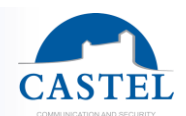

*<Id>3</Id> <Label>Commande3</Label> <Dtmf>3</Dtmf> </CommandDescription> </CommandOptions>*

- o < SipClientRes >
	- **SIP clients in the phone book (Do not modify)**
- o <DebugOptions>
	- Provides logs during the execution of the software.
		- $\bullet$  Level = 0 : No log
		- $\bullet$  Level = 1 : Logs are available in dedicated window.
- o <MaylisOptions>
	- **Maylis tab**
- o <CASTELSuiteOptions>
	- CASTELSuite tab

### <span id="page-8-0"></span>**FIRST USE OF XELLIPMEDIA**

#### <span id="page-8-1"></span>**Launching the software – First notions**

To launch the application, click on the shortcut in:

#### Start → All Programs → XELLIPMedia → XELLIPMedia.

<span id="page-8-2"></span>**Introduction to the main window**

The **XELLIPMedia** application appears as follows when not making or receiving a call:

**CASTEL**: Z.I. Saint Lambert des Levées - 49412 SAUMUR Cedex - France Tel.: +33 2.41.40.41.40 - Fax: +33 2.41.40.41.49

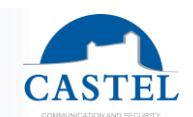

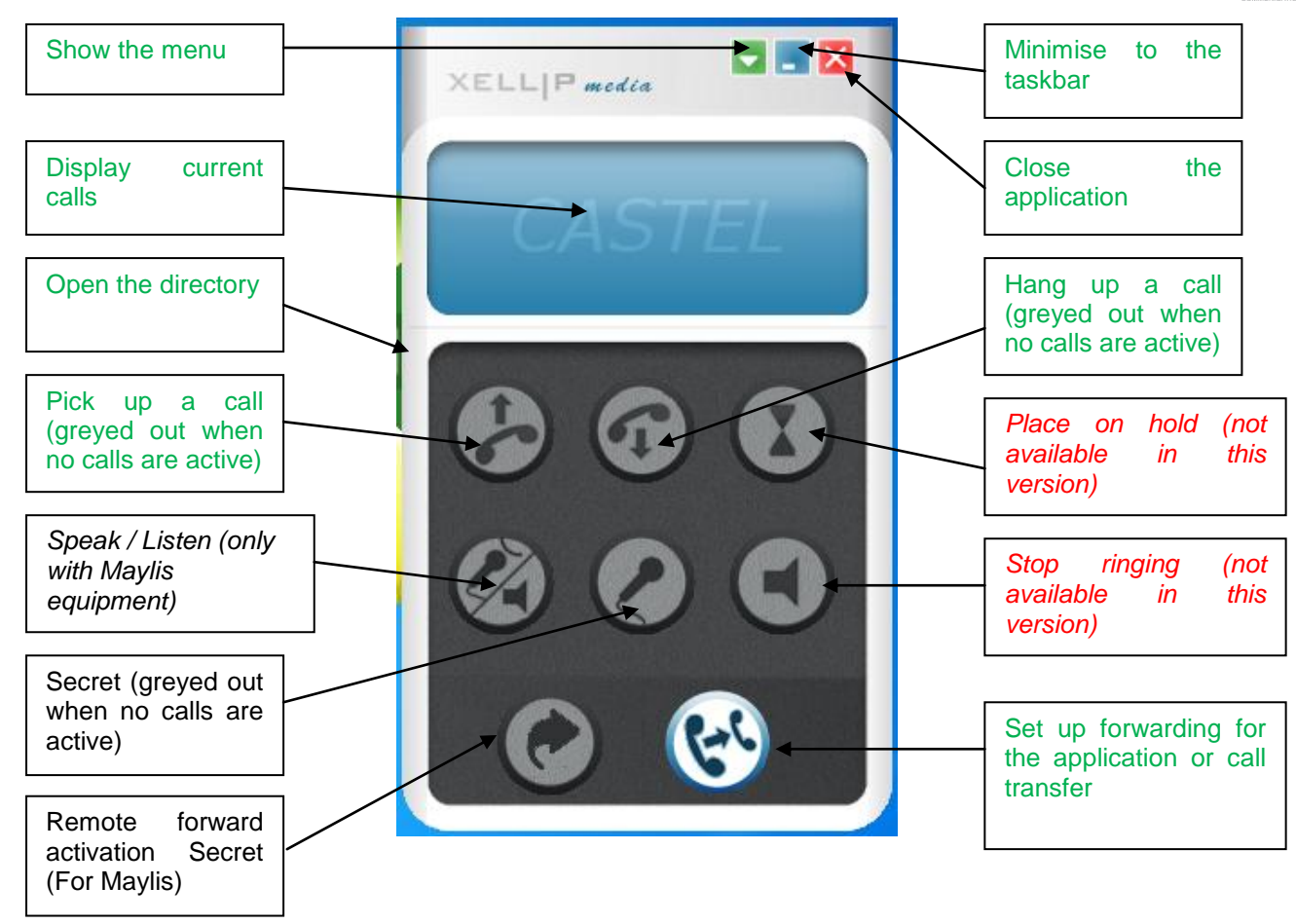

When the window of the directory of SIP addresses is open:

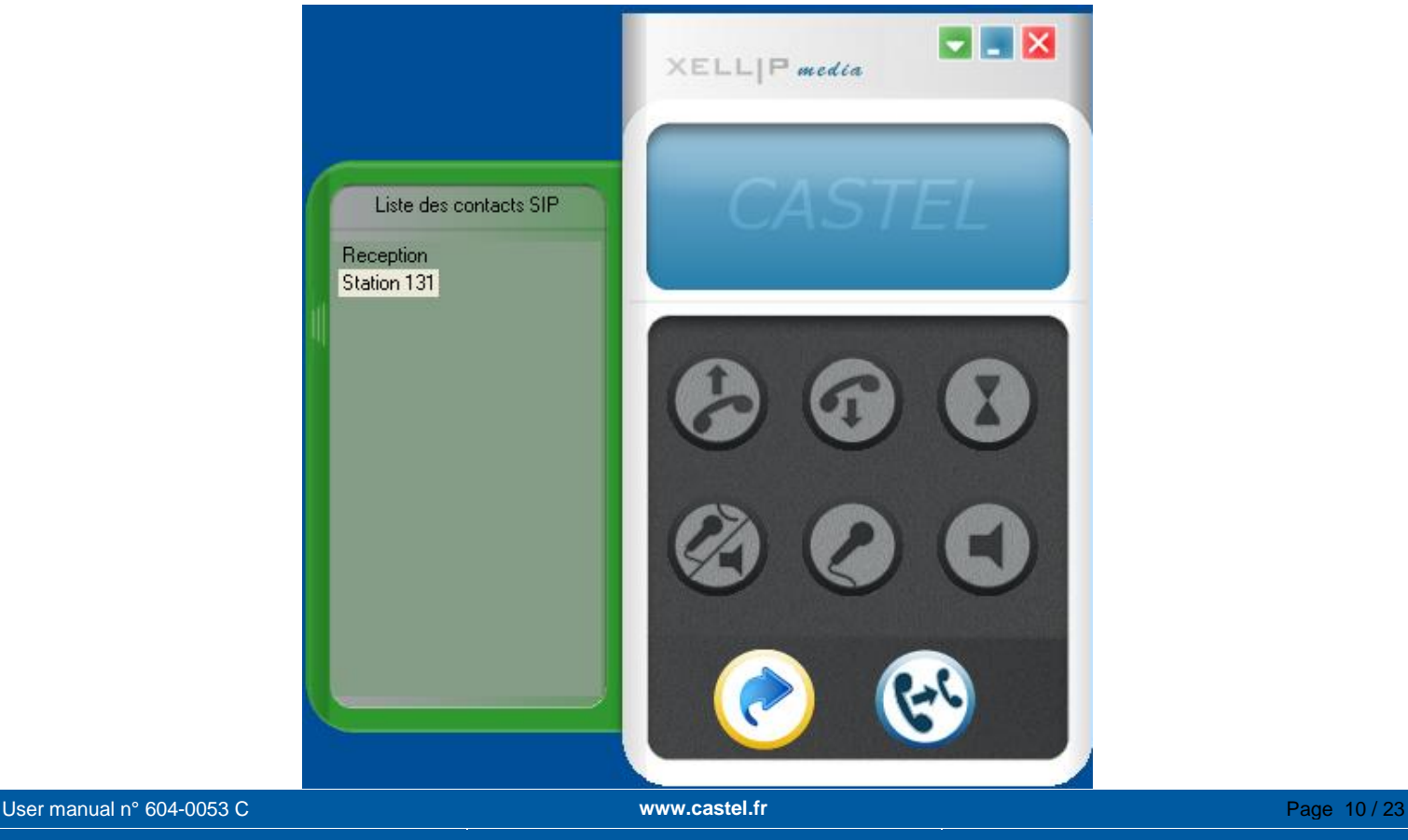

**CASTEL**: Z.I. Saint Lambert des Levées - 49412 SAUMUR Cedex - France Tel.: +33 2.41.40.41.40 - Fax: +33 2.41.40.41.49

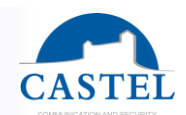

#### <span id="page-10-0"></span>**Adding a contact to the directory**

In order to establish communication with another party, first you need to add SIP contacts to the **XELLIPMedia** application.

To do so:

- 1. Click on the button to show the menu  $(\blacksquare)$  and select "Add a contact". Otherwise, right click in the "Address book" window and select "Add a contact".
- 2. The following window opens:

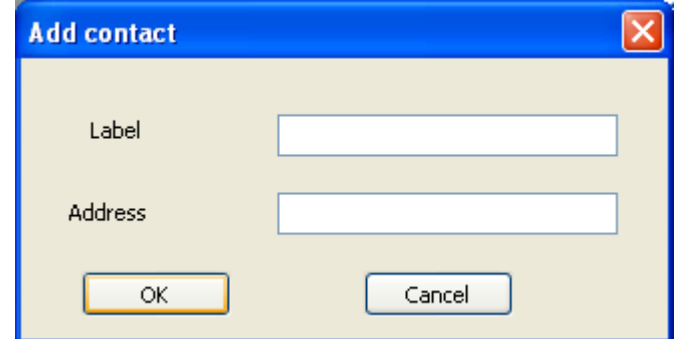

- 3. Add:
	- a. A name which will appear in the contact window.
	- b. An address which must have the following format:
		- i. If **XELLIPMedia** is registered with a server, the address can be the station extension number (124, 356, etc.) or a SIP-compatible address with the following format: sip: xx@IPaddress (sip: 1@192.168.55.66)
		- ii. If **XELLIPMedia** is not registered with a server, the address must be a SIPcompatible address with the following format: sip: xx@IPaddress (sip: 1@192.168.55.66:5060)
		- iii. If XELLIPMedia is connected to the Maylis network, it is possible to add a maylis contact via the "myls" prefix. Example "myls:100".

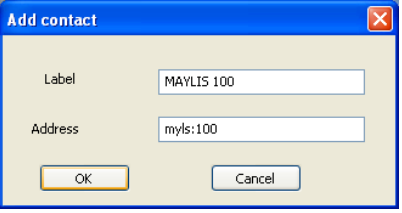

4. The contacts then appear in the list of contacts:

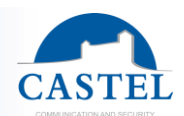

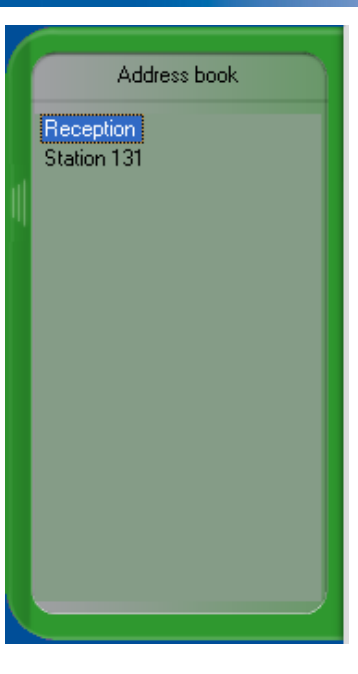

### <span id="page-11-0"></span>**Deleting a contact**

To delete a contact:

- 1. In the contact list, right click on the item you want to delete.
- 2. Click on "Delete" in the menu.
- 3. A confirmation window pops up:

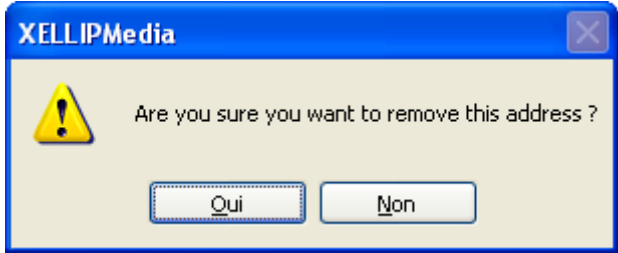

4. Click on "Yes"

### <span id="page-11-1"></span>**Application options**

In the menu  $($   $\bullet$  ), click on "Configuration". A configuration window with the following tabs pops up:

#### **Miscellaneous**

User manual n° 604-0053 C **www.castel.fr** Page 12 / 23

**CASTEL**: Z.I. Saint Lambert des Levées - 49412 SAUMUR Cedex - France Tel.: +33 2.41.40.41.40 - Fax: +33 2.41.40.41.49

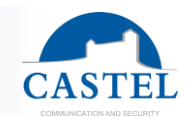

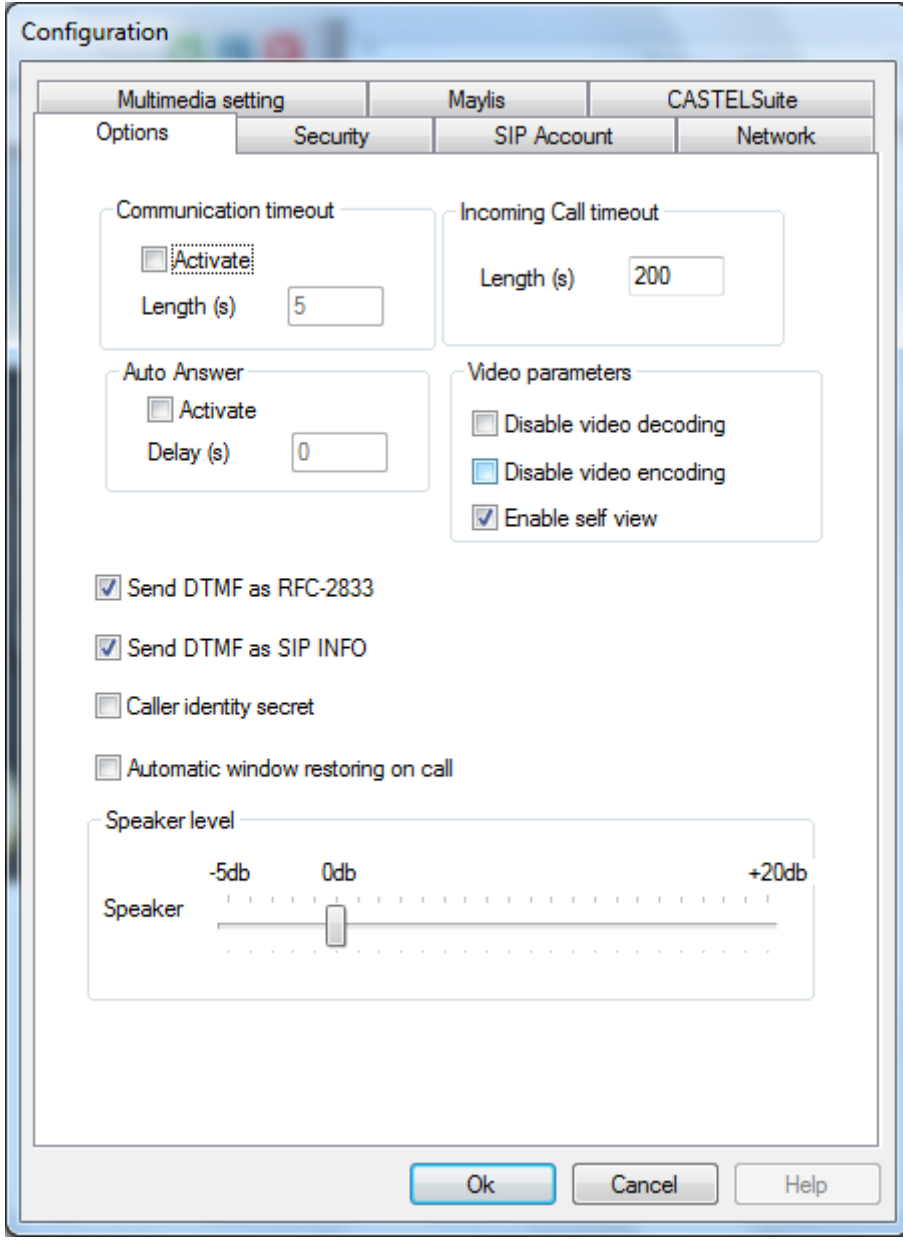

The "*Miscellaneous*" tab allows you to configure the main operating parameters:

- Communication time-out: to configure a maximum communication time between the **XELLIPMedia** application and a party.
- Incoming call time-out: to configure a maximum incoming call time between the **XELLIPMedia** application and a party.
- Auto Answer: in order for communication to be established automatically as soon as a call is received as long as the station is not already making or receiving a call.
- Video parameters
	- o Disable video decoding : Disable video reception. No video from remote party is displayed.
	- o Disable video encoding: Disable video sending. No video will be sent to the remote party.
	- o Enable self view: Inserts an image from your webcam at the bottom right of the video window. This functionality is not available if one of the upper checkbox is checked.
- Sending DTMF codes in RFC-2833 mode: to carry DTMF codes according to the RFC-2833 standard
- Sending DTMF codes in SIPINFO: DTMF codes are sent in a SIP INFO message

User manual n° 604-0053 C **www.castel.fr** Page 13 / 23

**CASTEL**: Z.I. Saint Lambert des Levées - 49412 SAUMUR Cedex - France Tel.: +33 2.41.40.41.40 - Fax: +33 2.41.40.41.49

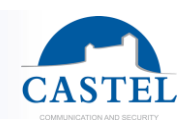

- Caller identity secret : The caller's IP address is not displayed.
- Automatically window restoring on call: when the **XELLIPMedia** is minimized (in the Windows taskbar) and a call arrives, the window automatically reappears. This option allows you to remain available to receive calls while continuing to use your PC for other tasks.
- Speaker level : You can adjust the output level by applying a gain in db. Example:  $0$  db = no change, -3db = lower level, 10db = increased level of output

#### **Security**

The security tab allows you to configure the use of a secure mode that requires a password to be entered before modifying the settings (displaying this configuration window, adding or deleting SIP contacts, etc.) and/or before closing the application.

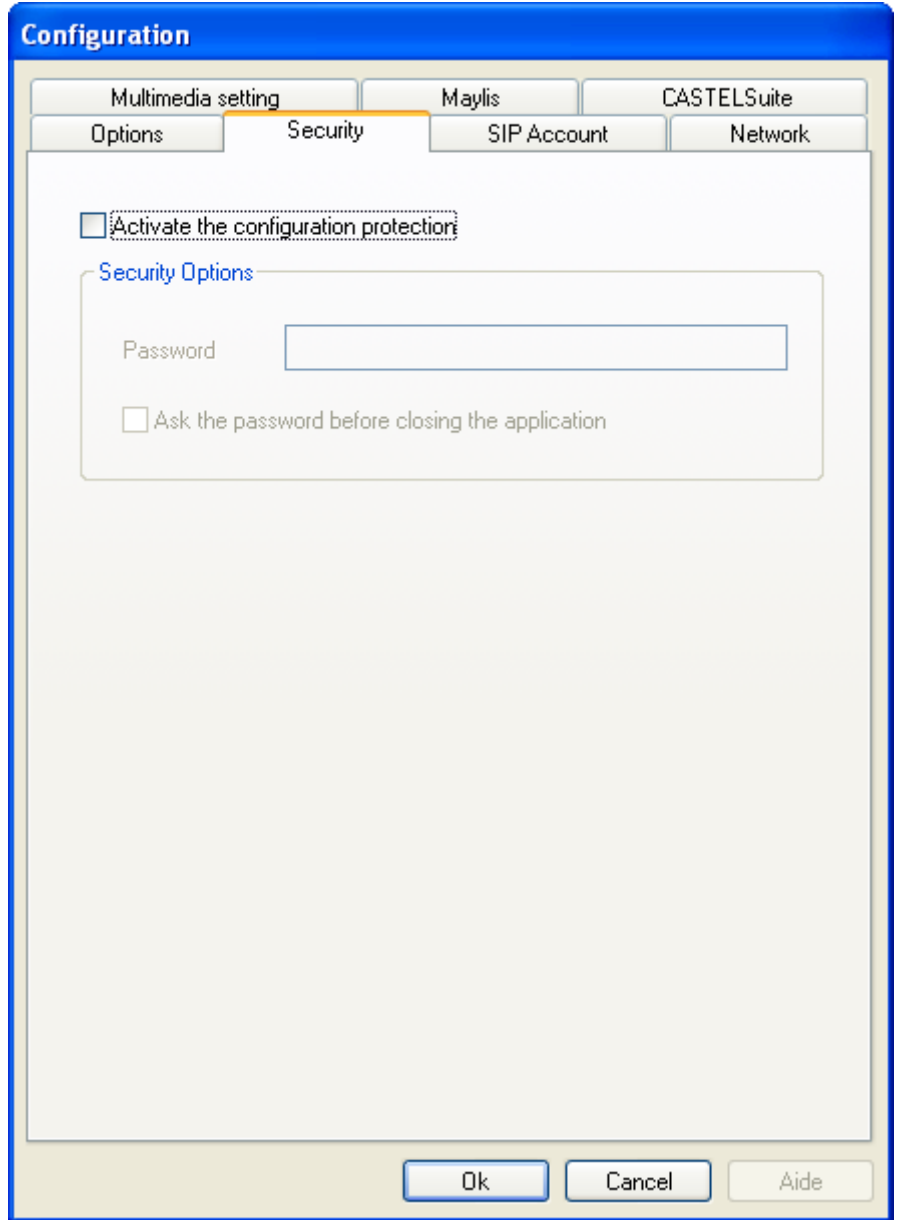

User manual n° 604-0053 C **www.castel.fr** Page 14 / 23

**CASTEL**: Z.I. Saint Lambert des Levées - 49412 SAUMUR Cedex - France Tel.: +33 2.41.40.41.40 - Fax: +33 2.41.40.41.49

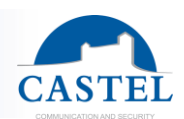

#### **SIP account**

This tab allows you to configure the SIP parameters of **XELLIPmedia**

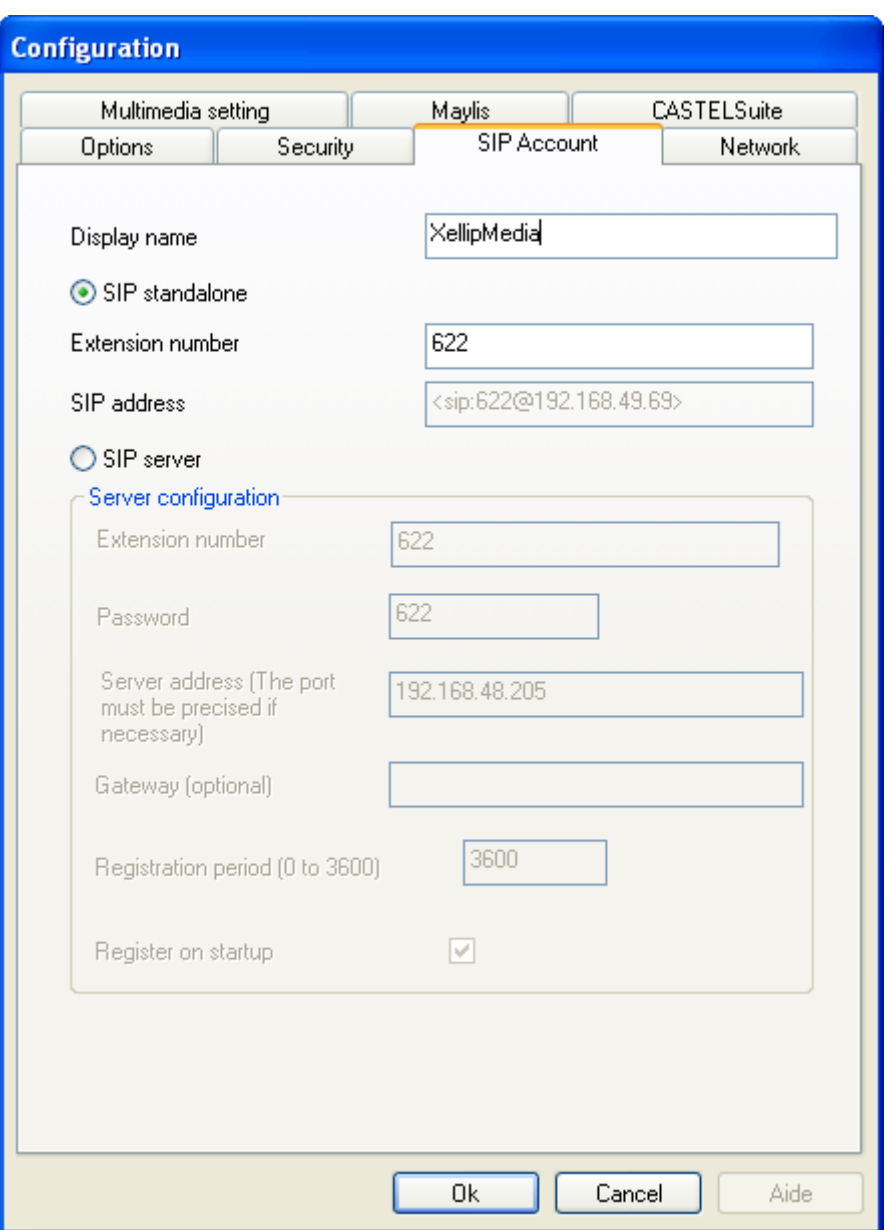

- Display name: This field defines the identity of the station as a name. This is the display name that will be used to identify **XELLIPMedia** with the various parties.
- Sip Standalone
	- 1. Extension number: This field is used to recreate the **XELLIPMedia** number in the following format: <sip: extension\_number@PC\_IP\_address>

*Example: XELLIPMedia is configured with NOMAFF as the display name and NUMEROEXT as the extension number, in which case its complete identity is: NOMAFF <sip: NUMEROEXT@192.168.49.66> in standalone mode*

- SIP server:
- Extension number: Extension number of **XELLIPMedia** in relation to the server.

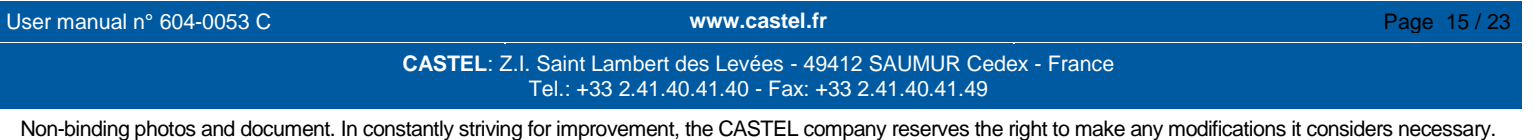

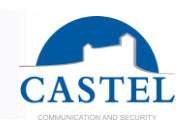

- Password: Password associated with the SIP identity.
- Server address: Address of the SIP server.< Ip Address> or <IpAddress: Port>
- Gateway (Optional): Optional gateway for the server
- Registration period: Period for registration with the SIP server in order to indicate a possible disconnection.
- Register on startup: Automatic registration when starting the application

### **Network**

This tab allows you to configure the network parameters of **XELLIPMedia**

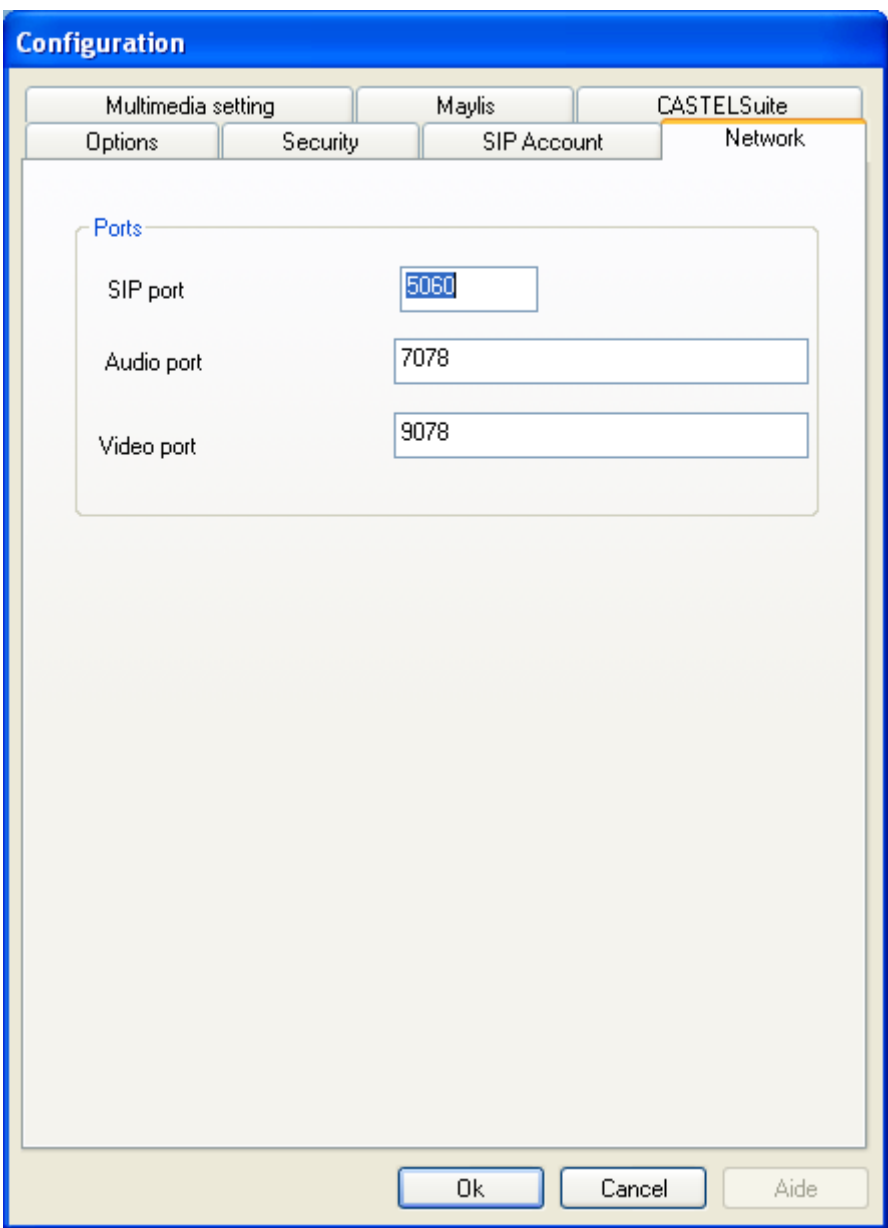

- SIP port: Port number used by **XELLIPMedia** for its SIP connection. Default: 5060
- Audio port: Port number used by **XELLIPMedia** audio for the RTP protocol (default: 7078)
- Video port: Port number used by **XELLIPMedia** video for the RTP protocol (default: 9078)

**CASTEL**: Z.I. Saint Lambert des Levées - 49412 SAUMUR Cedex - France Tel.: +33 2.41.40.41.40 - Fax: +33 2.41.40.41.49

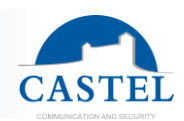

### **Multimedia**

This tab allows you to configure the multimedia parameters of **XELLIPMedia**

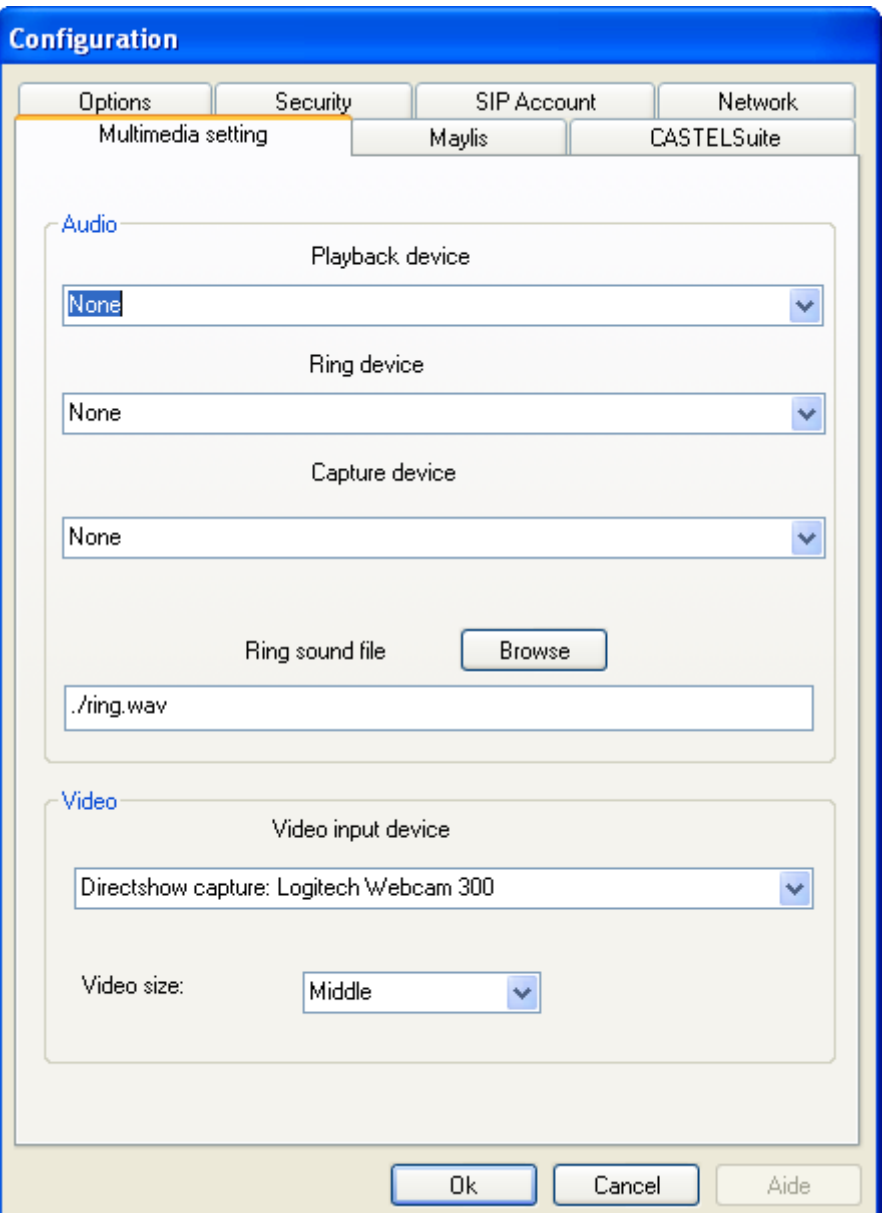

- Playback device: Peripheral used to listen to the other party during communication.
- Ring device: Peripheral used to generate the ringtone
- Capture device: Peripheral for inputting sound for the other party. (Normally the microphone)
- Ring sound file: WAV file which contains the ringtone for **XELLIPMedia** (16 bits)
- Video input device: Camera
- Video size: Small, Middle or large

### **Maylis**

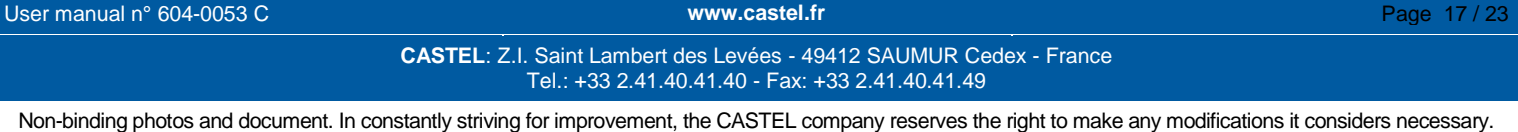

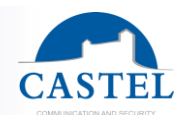

This tab allows you to configure **XELLIPMedia** interfacing with Maylis network. XellipMedia may become a full Maylis equipment by interfacing to the Maylis RS485 bus via an IpMaylis.

**Warning**: Although **XellipMedia** becomes a Maylis station, it does not include all the features of a Maylis station connected on an RS485 bus.

The features available are:

- Outgoing call to Maylis equipment, communication, release
- Receiving multiple incoming calls, communication, release
- Management of communication timeout with equipment Maylis
- Management "Speak / listen" during communication.

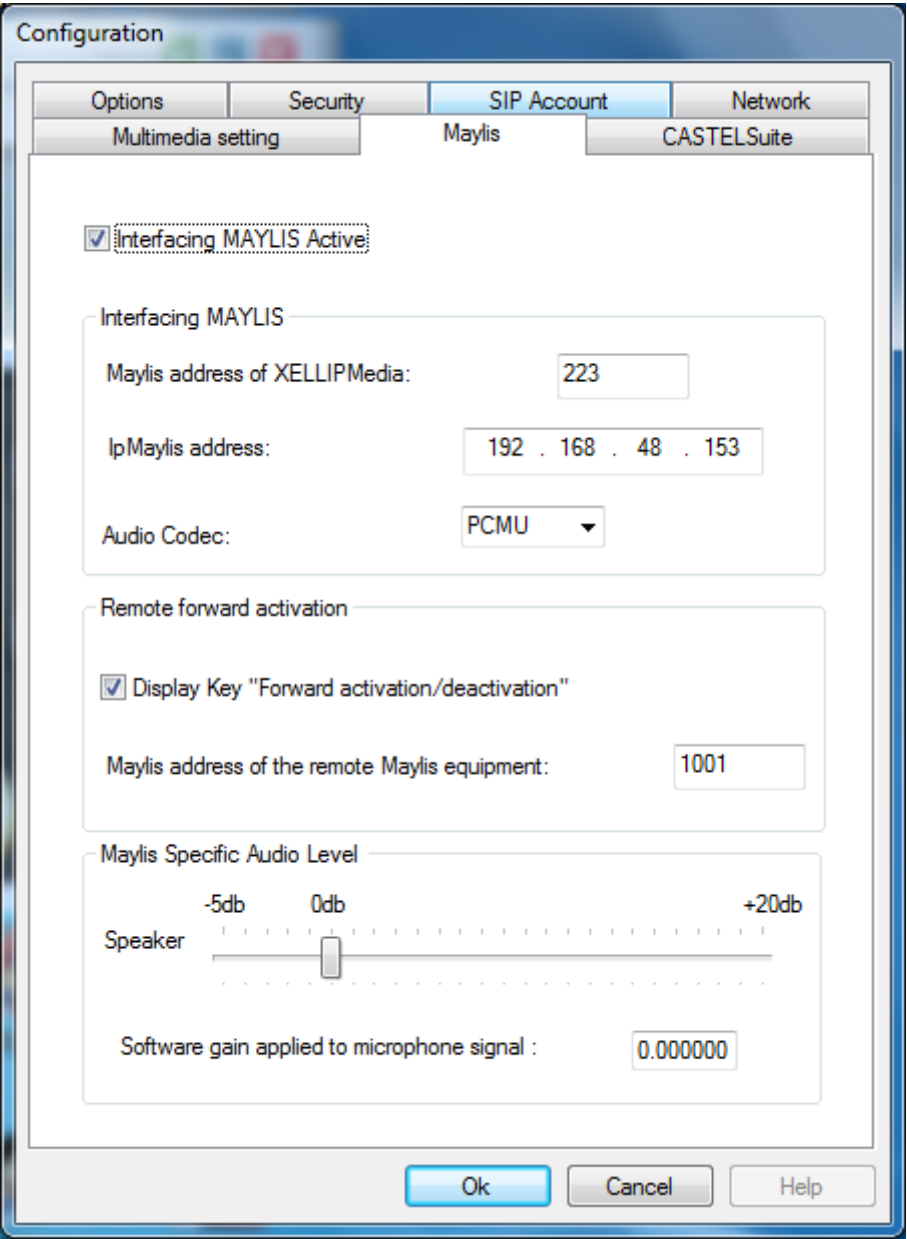

- Interfacing MAYLIS Active: Enables / Disables the connection with the IpMaylis
- Maylis address of XELLIPMedia : Maylis address
- IpMaylis address: Ip address of IpMaylis.

**CASTEL**: Z.I. Saint Lambert des Levées - 49412 SAUMUR Cedex - France Tel.: +33 2.41.40.41.40 - Fax: +33 2.41.40.41.49

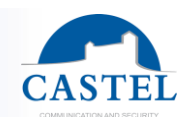

- This address is only used for sending the messages. In reception, XellipMedia listens on 6011 port and therefore receive messages from IpMaylis containing XellipMedia Ip address in the "Status of XellipMedia" list.
- Audio codec: <GSM,PCMA,PCMU> Codec used when communication with the RTP IpMaylis. You need to specify the same codec as the IpMaylis used.
- Display "Key "Forward activation/deactivation" : Enables the use of a key to enable forwarding on a remote workstation. In this operating mode, the forwarding equipment of the equipment concerned has been configured via CASTELPilote. A different visual signaling displays the return status of the remote device.
	- The remote equipment is forwarded :
	- The remote equipment is not forwarded :

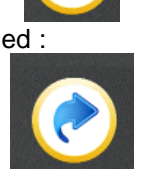

- Maylis specific audio level : Speaker : You can adjust the output level by applying a gain in db. Example: 0 db = no change, -3db = lower level, 10db = increased level of output.
- Maylis specific audio level: Software gain applied to microphone signal : It is possible to apply a multiplier to the output signal of the microphone. (1 = no change, 0 = no signal,  $2 =$ Multiplication level by 2)

### **CASTELSuite**

This tab allows configuration of interfacing XELLIPMedia with CASTELSuite.

XellipMedia may be a third application of CASTELSuite to be remote controlled via commands from the application CASTELSuperviseur. This allows for example to force XELLIPMedia to answer calls by mouse click in the supervision. In CASTELSuite configuration file, report XellipMedia as a third party application in order to receive events or commands for which XellipMedia has asked to be notified (See Notice CASTELServeur Chapter "Setting up a thirdparty application")

**CASTEL**: Z.I. Saint Lambert des Levées - 49412 SAUMUR Cedex - France Tel.: +33 2.41.40.41.40 - Fax: +33 2.41.40.41.49

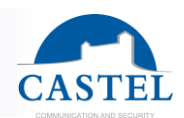

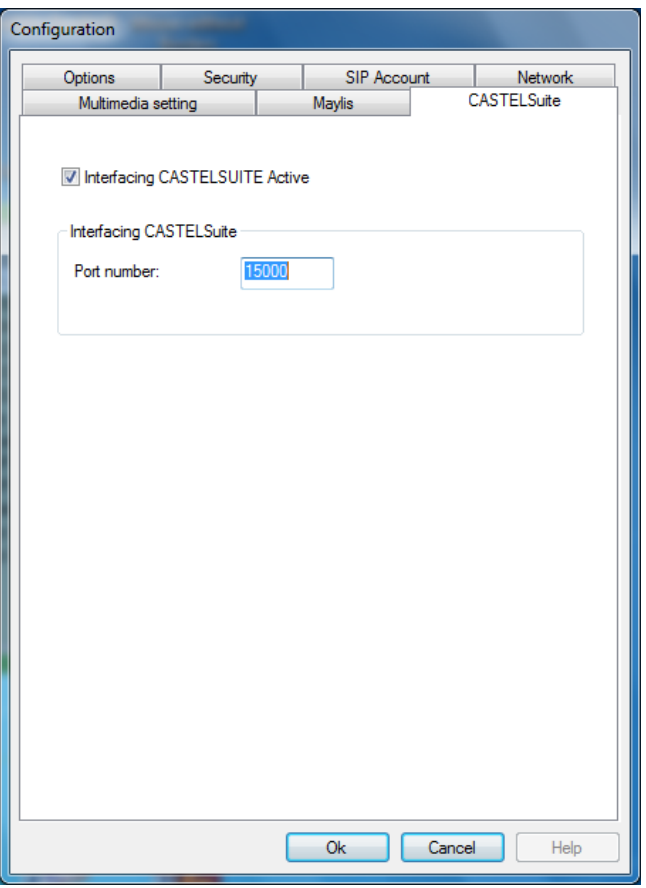

- Interfacing CASTELSuite Active: Enables / Disables the connection with CASTELSuite
- Port number : Port on which XELLIPMedia listens. Must specify the same port in the configuration file system.xml CASTELServeur. (Part ThridParty)

Features are available remotely:

- Force XellipMedia to answer a call from a Maylis device.
- Force XellipMedia to release the communication with a corresponding Maylis
- Simulate pressing the TALK button / LISTENING causing the message "MODE" sent on the MAYLIS bus.

### <span id="page-19-0"></span>**USING THE APPLICATION**

#### <span id="page-19-1"></span>**Making a call**

To make a call, simply double click on a contact in the contact list (or else right click on the contact and select call from the menu).

**CASTEL**: Z.I. Saint Lambert des Levées - 49412 SAUMUR Cedex - France Tel.: +33 2.41.40.41.40 - Fax: +33 2.41.40.41.49

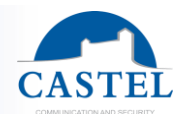

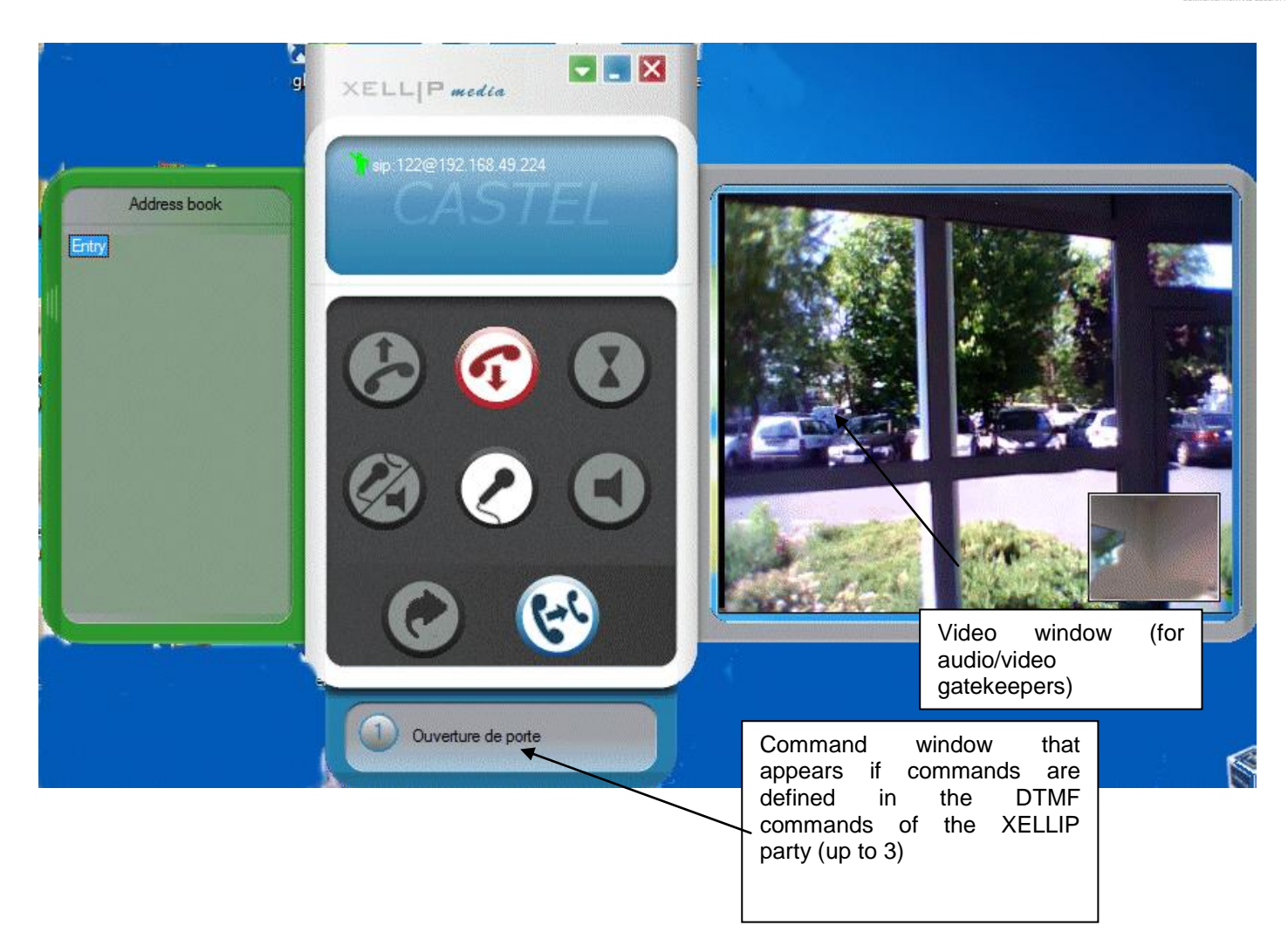

### <span id="page-20-0"></span>**Managing an incoming call**

When **XELLIPMedia** receives a call, the call appears in the call/communication window:

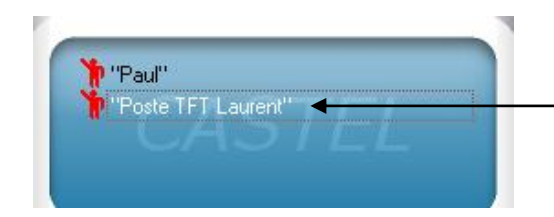

The new call appears with a red icon.

When a gatekeeper calls XELLIP Media, the new call is displayed in the call list with a red icon. The call management buttons are then enabled and can be used to manage the call. In the event of receiving several simultaneous calls, you can select one call by left clicking on the station display.

The button allows you to take a call and establish communication.

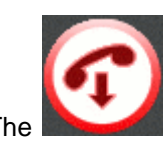

The **button allows you "reject the call"**, ending it without picking up. A busy message is then sent to the gatekeeper.

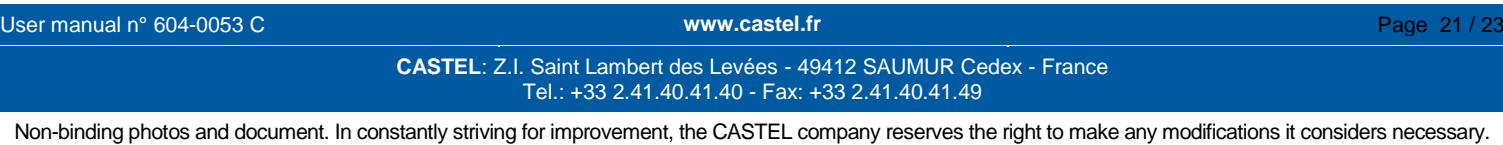

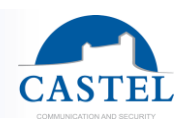

### <span id="page-21-0"></span>**Forwarding your station**

You can forward calls to another recipient by enabling forwarding.

To do so, select the call recipient from the directory, then enable forwarding by clicking on the forwarding button

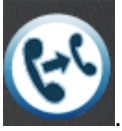

All calls are then redirected to this new recipient.

A specific message is displayed on the screen.

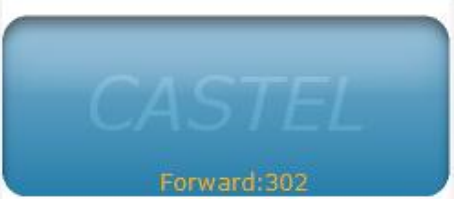

#### <span id="page-21-1"></span>**When making or receiving a call**

### **Muting the station microphone**

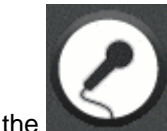

When the **button** is pressed, the operator will not be heard by the gatekeeper.

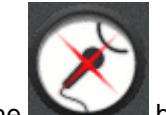

button shows that the station microphone is muted.

### **Running a command**

You can run one or more commands from **XELLIPMedia**. For this purpose, you must have configured them previously from the web server of the XELLIP station. In this way, you can configure up to three commands that can be used from **XELLIPMedia**.

These commands appear in a secondary window displayed under the main window:

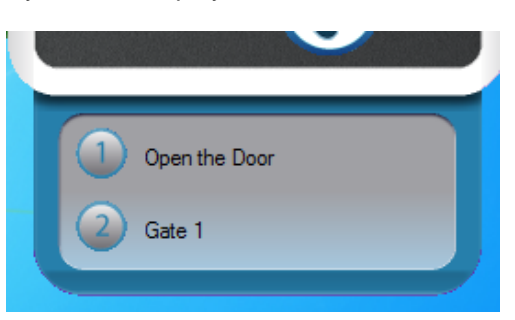

The window is resized according to the number of commands to be displayed, and will appear smaller for one or two commands.

You can then click on the button corresponding to the desired command in order to run it.

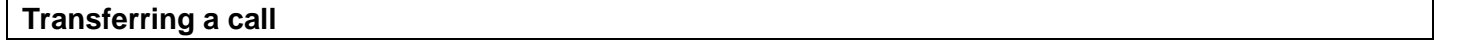

User manual n° 604-0053 C **www.castel.fr** Page 22 / 23

**CASTEL**: Z.I. Saint Lambert des Levées - 49412 SAUMUR Cedex - France Tel.: +33 2.41.40.41.40 - Fax: +33 2.41.40.41.49

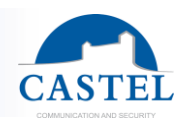

First, select a party from the directory list and click on the

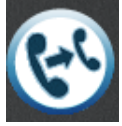

button. This allows you to transfer the current call to another contact.

You can also transfer a call by right-clicking on the transfer recipient in the "Transfer" menu.

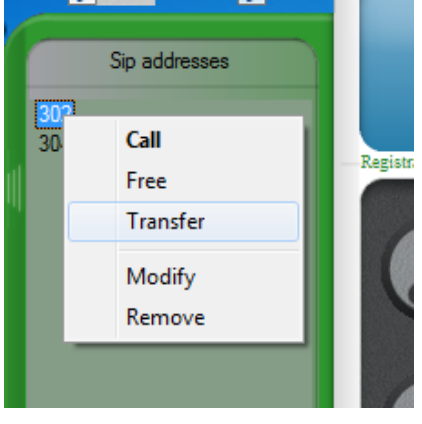

### **Change the type of voice mode (Only in communication with a device Maylis)**

In communication with a Maylis equipment, it is possible to change the type of voice communication by forcing the remote set to Listen mode or Speak mode.

This action is done via the following button:

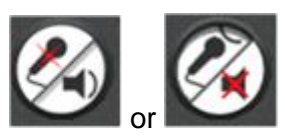

When in communication, XellipMedia set the "Listen mode" whereas the remote speaks. The update of this button is made by detection on the RS485 bus message "ETAT\_POSTE" issued by the remote indicating the status of his voice mode.

**CASTEL**: Z.I. Saint Lambert des Levées - 49412 SAUMUR Cedex - France Tel.: +33 2.41.40.41.40 - Fax: +33 2.41.40.41.49